## **Manual Tribunal Sesiones Posters**

Calendario de presentación, evaluación y sesión de Posters del Trabajo de Fin de Grado curso 2018-19 en la aplicación del TFG:

- Entrega por *finalización de estudios*: desde el 7/01/2019 a las 00:00:00 hasta el 25/01/2019 a las 23:59:59.
- Evaluación de los estudiantes que finalizan estudios: Introducción de la nota y el informe de evaluación hasta el 1/02/2019 a las 23:59:59.
- Notificación de participación en las Jornadas de Pósteres: desde el 2/02/2019 a las 00:00:00 hasta el 5/02/2019 a las 23:59:59.
- Entrega del .pdf del poster del TFG: desde el 2/02/2019 a las 00:00:00 hasta el 8/02/2019 a las 23:59:59.
- Jornadas de Pósteres: 13 y 14 de febrero de 2019.
- Plazo de entrega *por matrícula ordinaria*: desde el 1/04/2019 a las 00:00:00 hasta el 07/06/2019 a las 23:59:59.
- Evaluación de TFG entregados: Introducción de la nota a en la aplicación y el informe de evaluación hasta el 13/06/2019 a las 23:59:59.
- Notificación de participación en las Jornadas de Pósteres: desde el 14/06/2019 a las 00:00:00 hasta el 17/06/2019 a las 23:59:59.
- Entrega del .pdf del poster del TFG: desde el 14/06/2019 a las 00:00:00 hasta el 21/06/2019 a las 23:59:59.
- Jornadas de Pósteres: del 26 al 28 de junio de 2019.

Fuera de estos plazos se podrá consultar la información pero no se podrá realizar ningún tipo de cambio, entrega o modificación.

La entrega del Trabajo de Fin de Grado se hará en la página: [https://treballfidegrau.uab.cat](https://treballfidegrau.uab.cat/) (aplicación en catalán).

Para acceder a los trabajos, lo primero que tienes que hacer es identificarte:

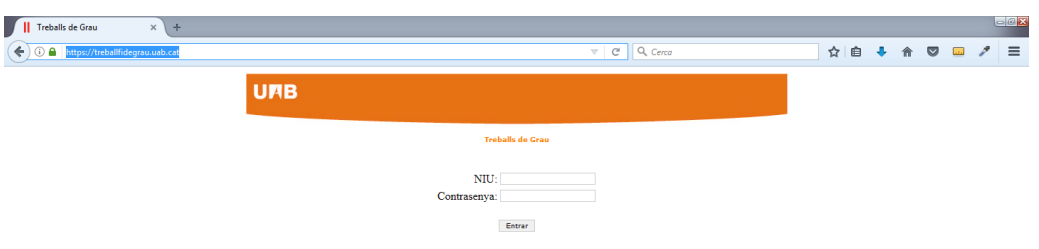

Tienes que introducir tu NIU y contraseña asociad. Si no te has identificado correctamente o no has sido asignado como tutor de TFG, te aparecerá el siguiente mensaje:

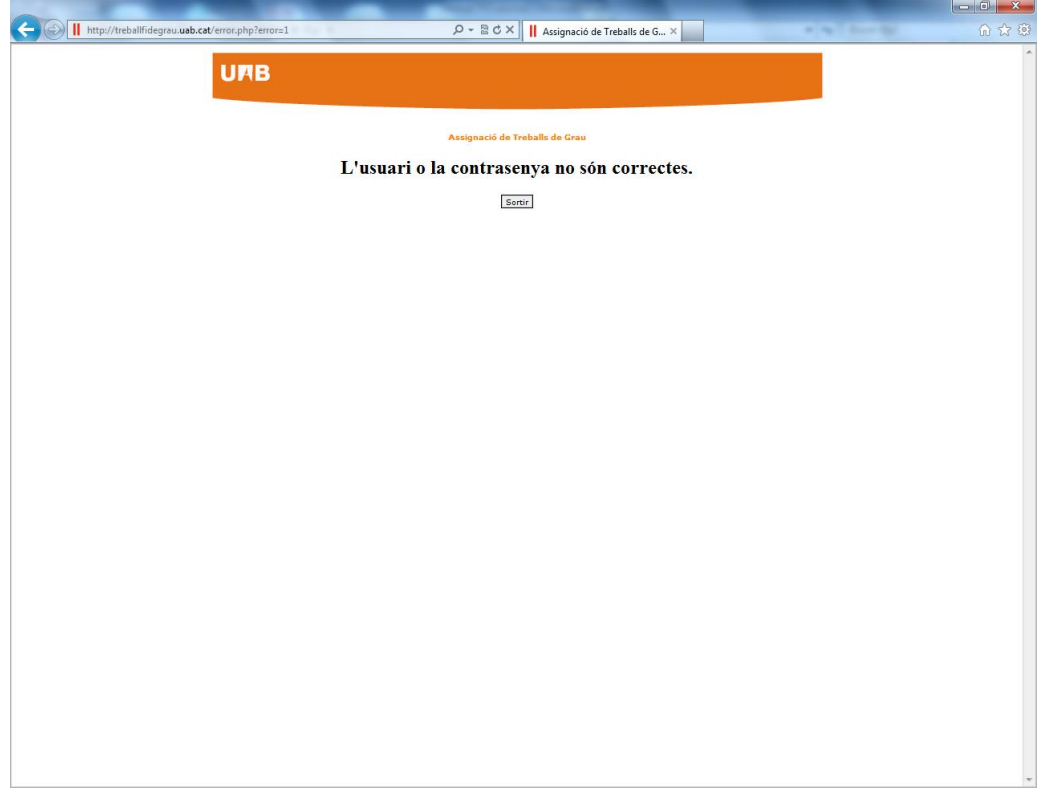

## **El usuario o la contraseña no son correctos.**

Si también has sido tutor y has sido asignado como **miembro de un Tribunal**, en la parte superior de la pantalla te aparecerán las dos opciones: *"Tribunal",* como miembro de un Tribunal, y **"Avaluar"** (**Evaluar**) como tutor. Si no has sido tutor sólo te aparecerá la opción de Tribunal.

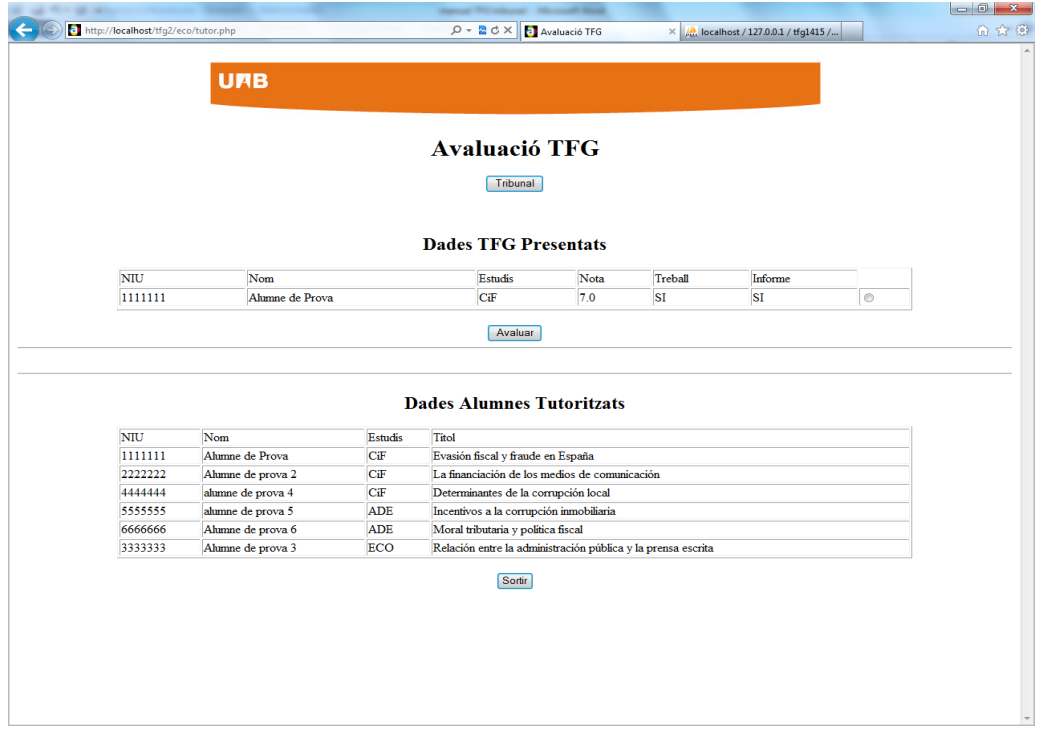

Al pulsar **"Tribunal",** accederás a una pantalla de consulta donde podrás seleccionar el estudiante pulsando en el botón de *Consultar*:

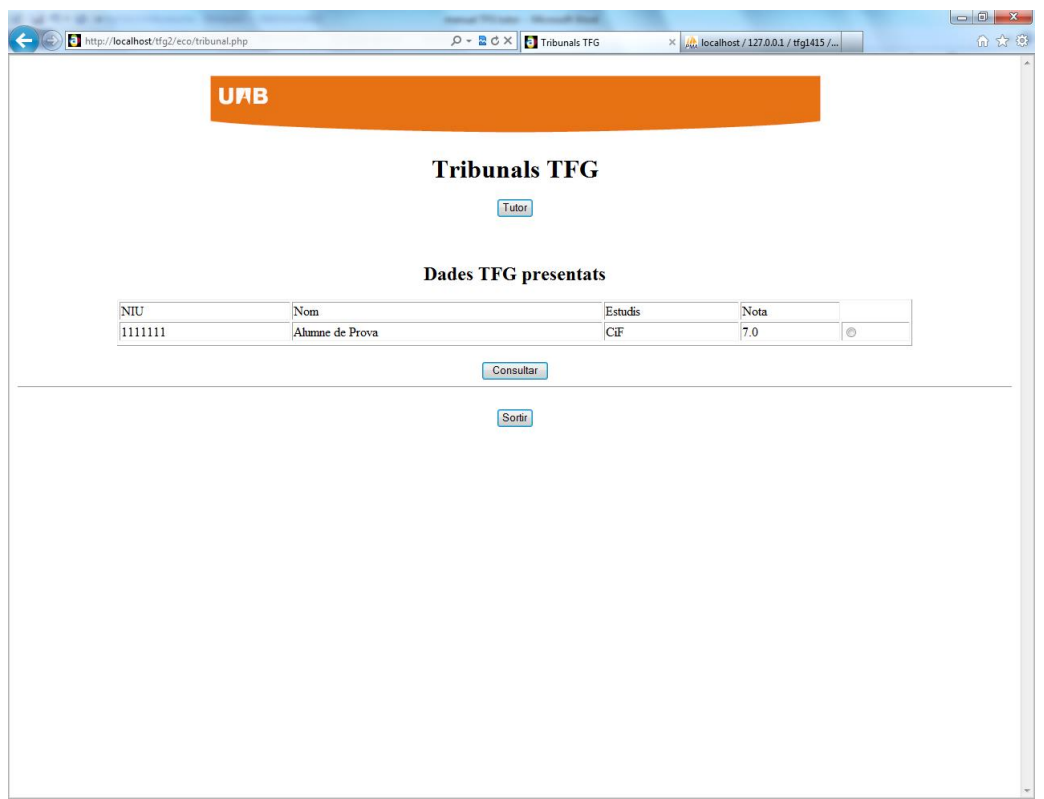

Esto te llevará a una pantalla donde podrás descargarte su TFG, el informe de evaluación del tutor y el poster del estudiante:

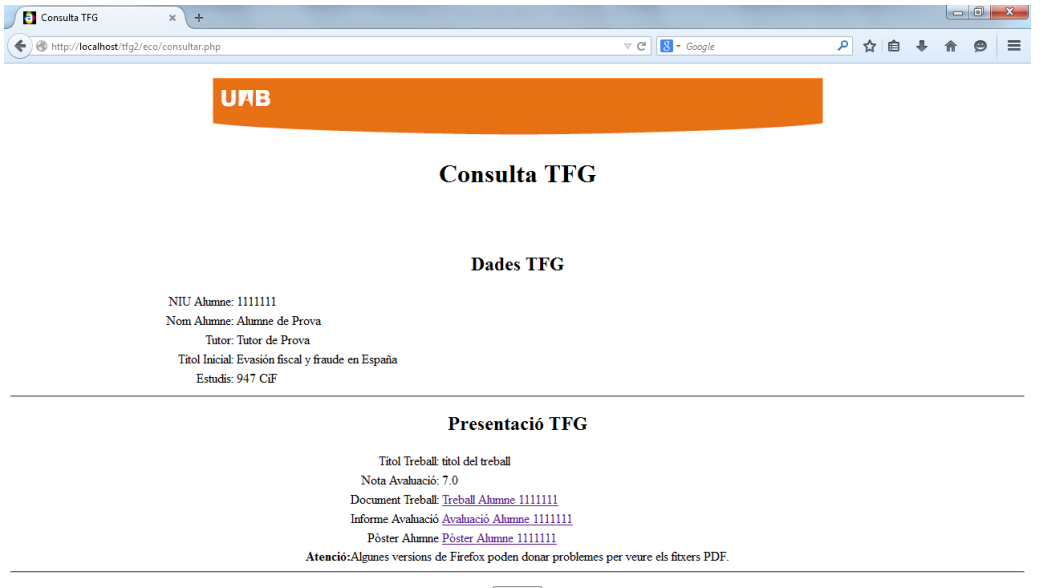

Tomar